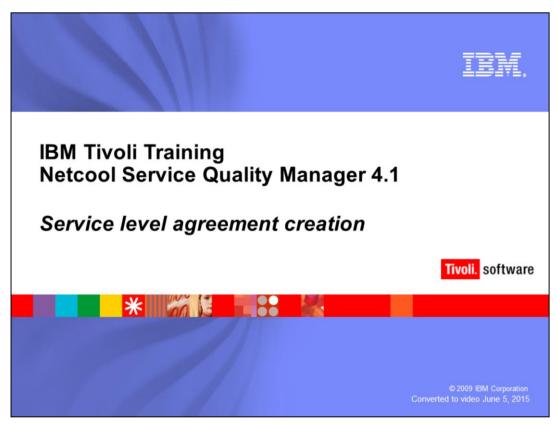

IBM Tivoli Training Netcool® Service Quality Manager 4.1, Service level agreement creation.

sla\_creation.ppt Page 1 of 52

The assumptions are that you have Netcool Service Quality Manger 4.1 installed and running and that you are a user with access to Service Quality Manager and an SLA Provisioning Role.

sla\_creation.ppt Page 2 of 52

## **Objectives**

- Upon completion of this module, you should be able to:
  - Create a new service level agreement (SLA)
  - Create a service level agreement from an existing service level agreement
  - Create a service level agreement from a template

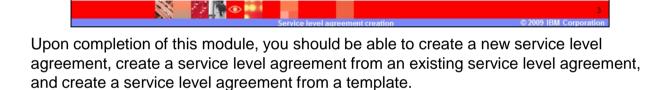

sla\_creation.ppt Page 3 of 52

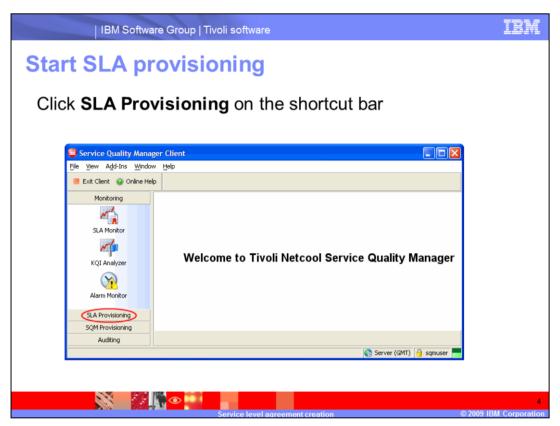

Starting at the welcome page, click SLA Provisioning on the shortcut bar.

sla\_creation.ppt Page 4 of 52

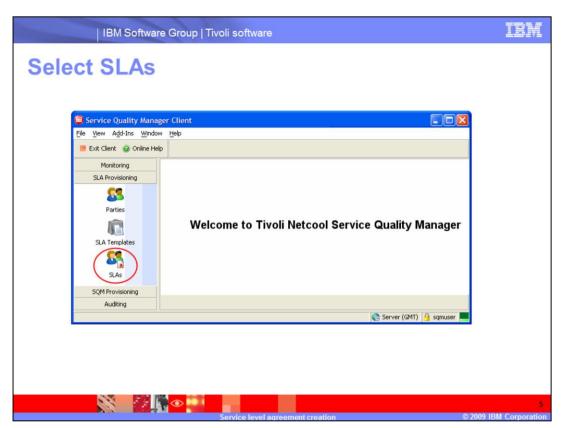

Click SLAs in the SLA Provisioning menu.

sla\_creation.ppt Page 5 of 52

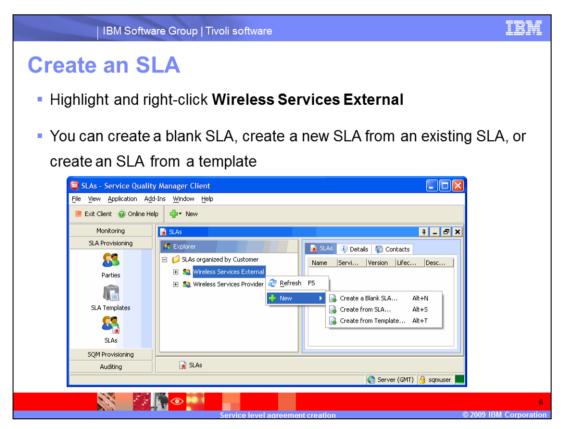

In the **SLAs** window, highlight the Wireless Services External party and click **New**, or right-click the **Wireless Services External** party to create an SLA.

sla\_creation.ppt Page 6 of 52

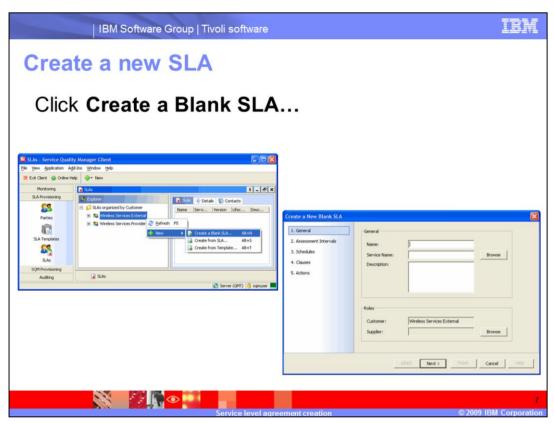

Click Create a Blank SLA... to create a new SLA.

sla\_creation.ppt Page 7 of 52

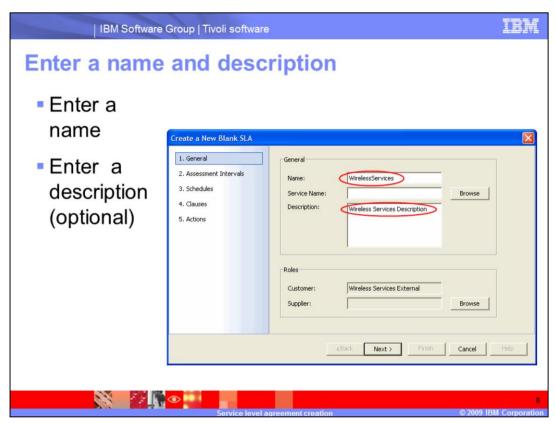

You must enter the name of the SLA, for example, WirelessServices.

Entering a description is optional.

sla\_creation.ppt Page 8 of 52

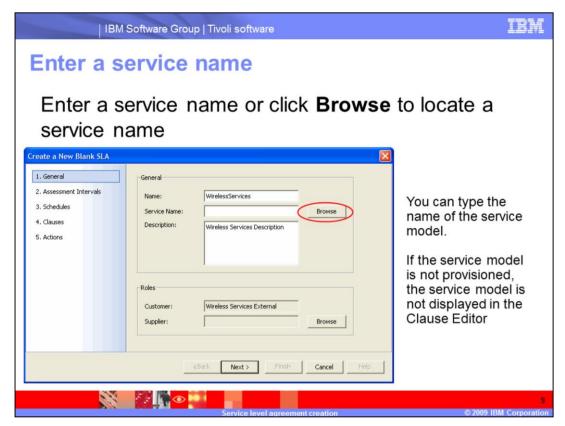

Click **Browse** to select a service name from a new window.

You can type the name of the service model, but if the service model is not provisioned, the service model is not be displayed in the Clause Editor, and you must add clauses manually.

sla\_creation.ppt Page 9 of 52

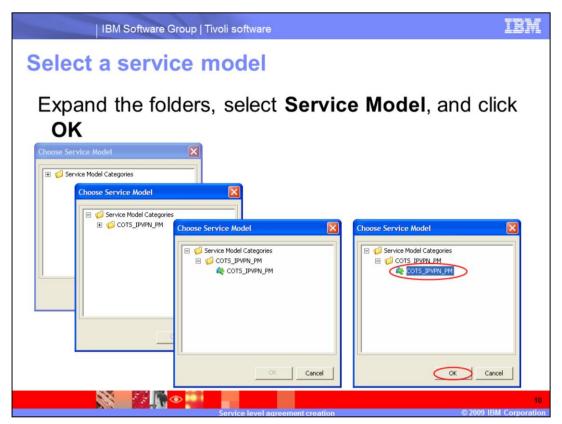

Expand **Service Model** categories. Expand **COTS\_IPVPN\_PM**. Select the **COTS\_IPVPN\_PM** service model and click **OK**.

sla\_creation.ppt Page 10 of 52

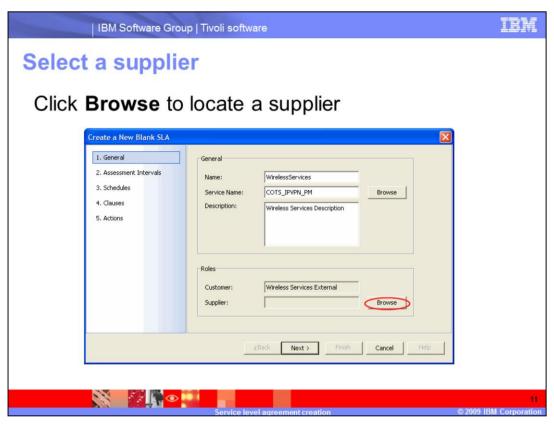

Click **Browse** to select a supplier from a new window.

sla\_creation.ppt Page 11 of 52

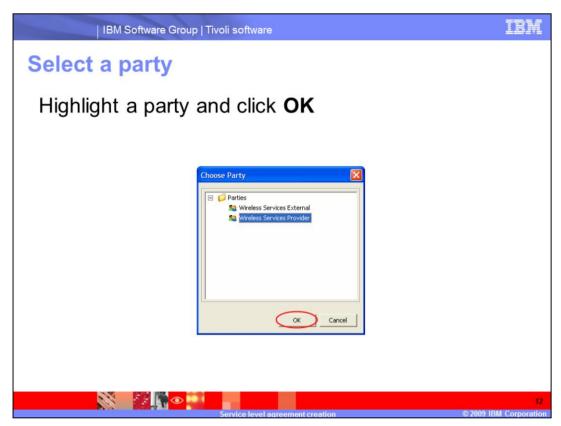

Select the Wireless Services Provider party and click OK.

sla\_creation.ppt Page 12 of 52

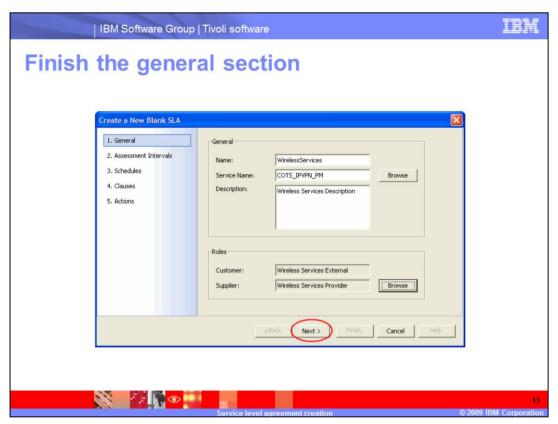

Click **Next** to finish the General section of SLA creation.

sla\_creation.ppt Page 13 of 52

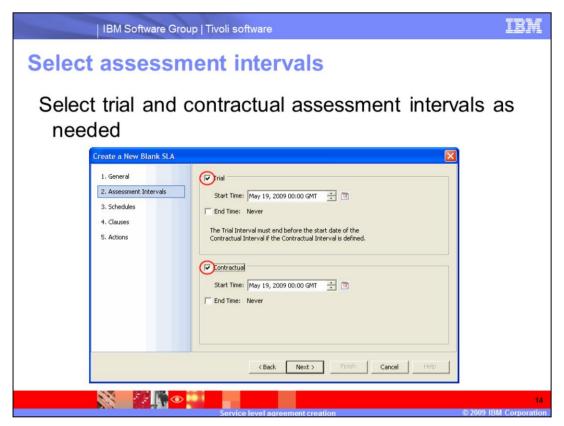

Select trial and contractual assessment intervals as needed.

sla\_creation.ppt Page 14 of 52

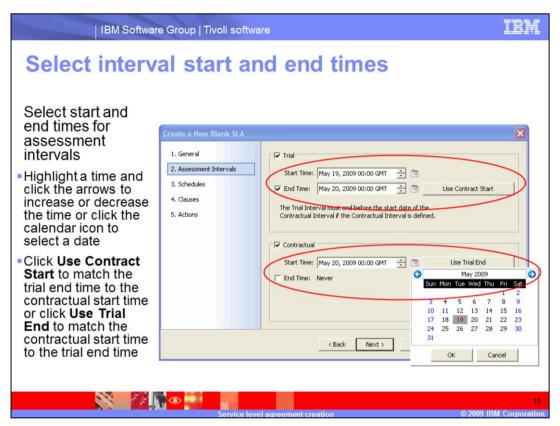

Select start and end times for the assessment intervals. Highlight a section of time and click the arrows to increase or decrease the time, or click the calendar icon to select a date. Click **Use Contract Start** to match the trial end time to the contractual start time, or click **Use Trial End** to match the contractual start time to the trial end time as needed.

sla\_creation.ppt Page 15 of 52

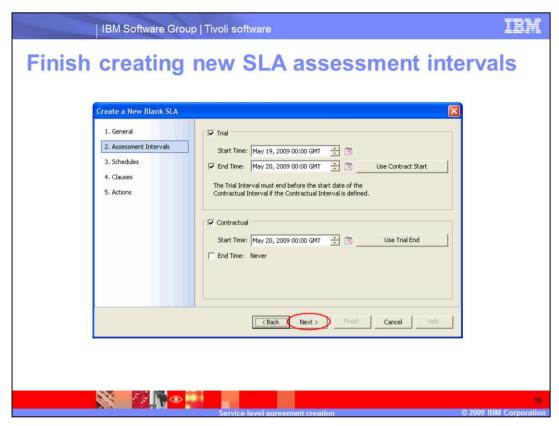

Click Next to finish the Assessment Intervals section of SLA creation.

sla\_creation.ppt Page 16 of 52

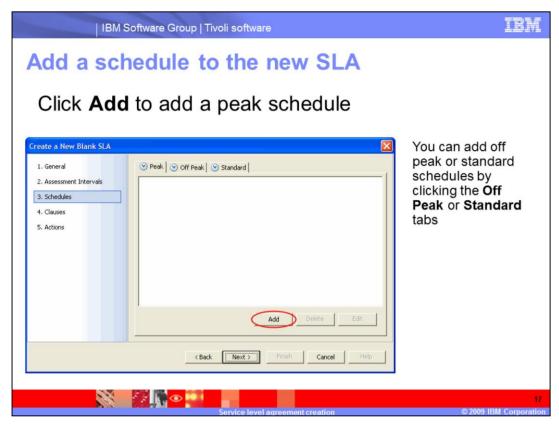

Click Add to add a peak schedule to your SLA.

You can add off peak or standard schedules by clicking the Off Peak and Standard tabs.

sla\_creation.ppt Page 17 of 52

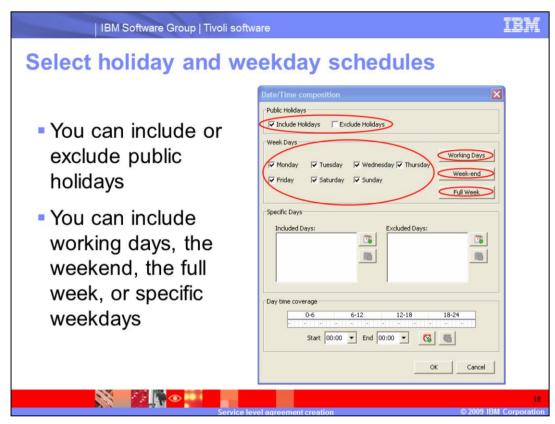

You can include or exclude public holidays by selecting Include Holidays or Exclude Holidays in the Public Holidays section.

You can include working days, weekend, or full week, or add specific weekdays to your SLA template. For specific days, select the check boxes for the days listed in the Weekdays section.

sla\_creation.ppt Page 18 of 52

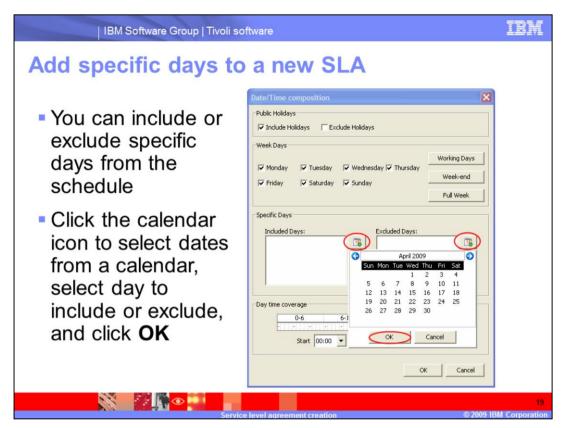

You can add specific days to include and exclude from the schedule of your SLA by clicking the calendar icons, selecting a day to include or exclude, and clicking **OK**.

sla\_creation.ppt Page 19 of 52

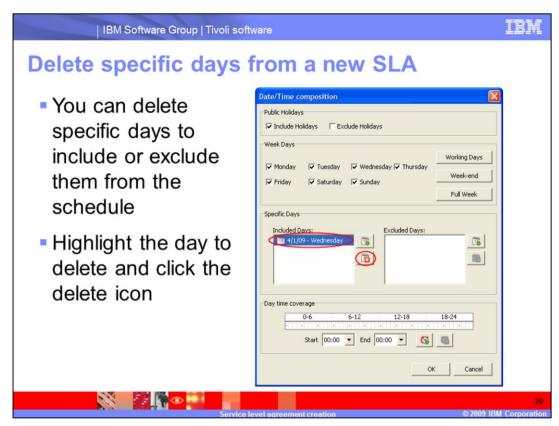

You can delete specific days to include and exclude from the schedule of your SLA by highlighting the day to delete and clicking the delete icon.

sla\_creation.ppt Page 20 of 52

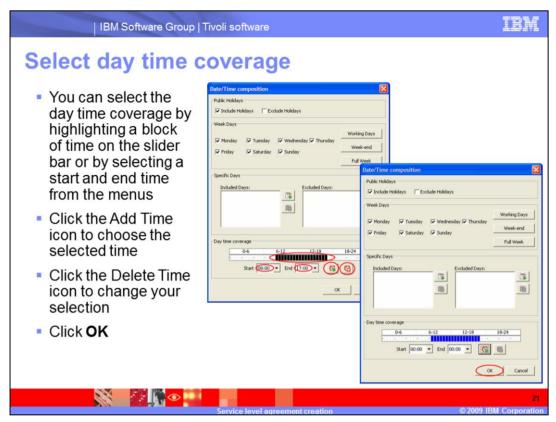

You can select the day time coverage by highlighting a block of time on the slider bar or selecting the **Start** and **End** time from the menus.

You can click the Add Time icon to choose the selected time, which then changes to blue.

You can click the Delete Time icon to change your selection.

Click OK.

sla\_creation.ppt Page 21 of 52

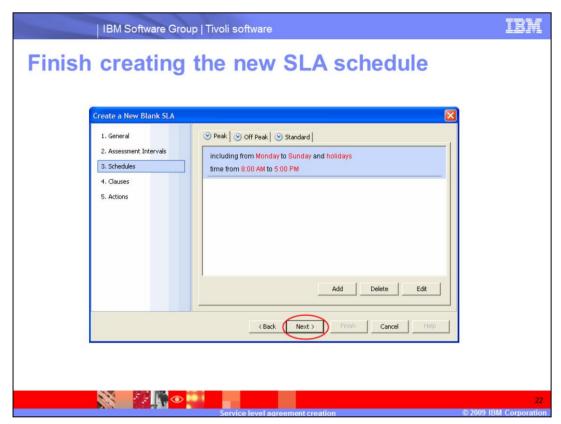

Make sure that there is a time period reported. In this example, the time period is 8:00 a.m. to 5:00 p.m. If no time period is shown, click the **Add** button and click the Add Time icon, which is shaped like a clock.

Click **Next** to finish the Schedules section of the SLA creation.

sla\_creation.ppt Page 22 of 52

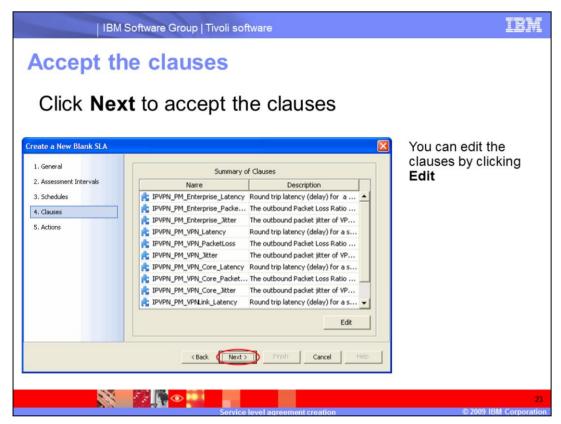

Click Next to accept the clauses section.

You can edit the clauses by clicking Edit.

If the model initially chosen is not provisioned, there are no clauses, and you must add the clauses manually.

sla\_creation.ppt Page 23 of 52

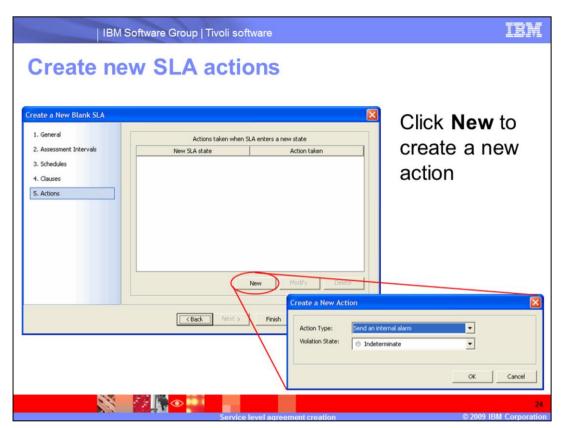

Click **New** to create a new action.

sla\_creation.ppt Page 24 of 52

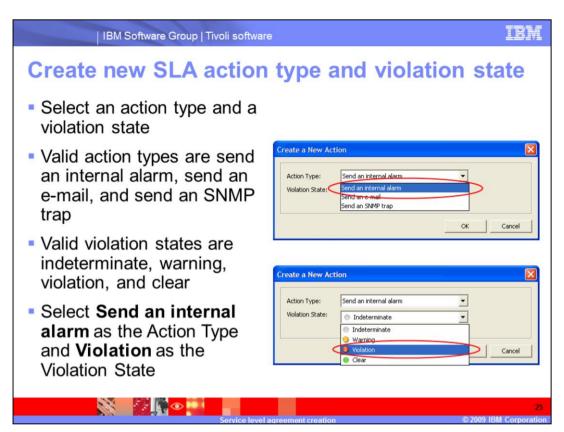

Choose an action type and violation state. Valid action types are send an internal alarm, send an e-mail, and send an SNMP trap. Valid violation states are indeterminate, warning, violation, and clear. Select **Send an internal alarm** as the Action Type, and **Violation** as the Violation State.

sla\_creation.ppt Page 25 of 52

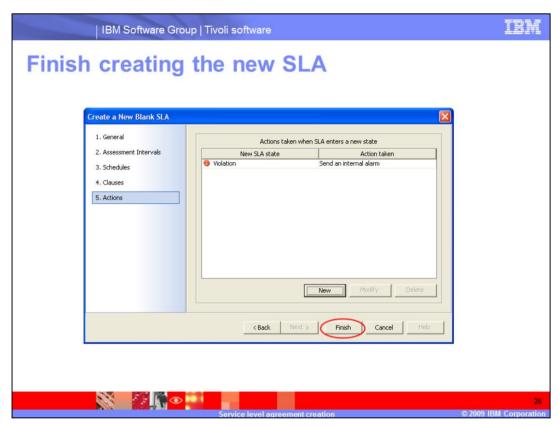

Click **Finish** to finish the Actions section of SLA creation and create your SLA.

sla\_creation.ppt Page 26 of 52

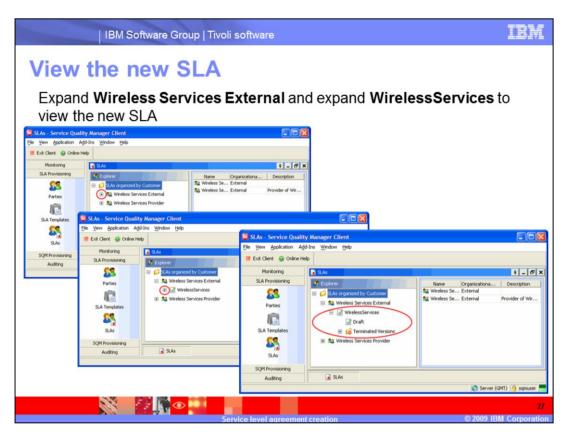

Expand Wireless Services External and expand WirelessServices to view the new SLA.

sla\_creation.ppt Page 27 of 52

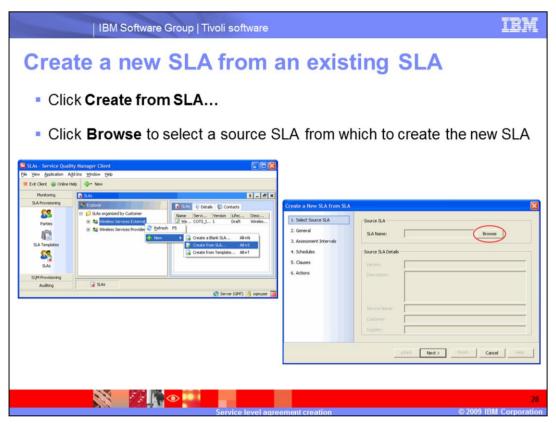

Click Create from SLA... to create an SLA from an existing SLA.

Click **Browse** to select an SLA from which to create the new SLA.

sla\_creation.ppt Page 28 of 52

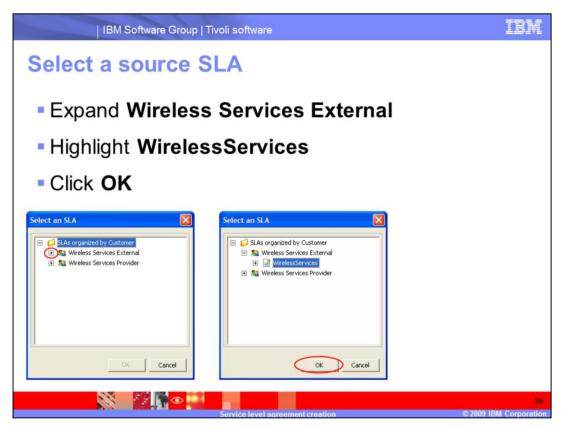

Expand Wireless Services External. Select the WirelessServices SLA and click OK.

sla\_creation.ppt Page 29 of 52

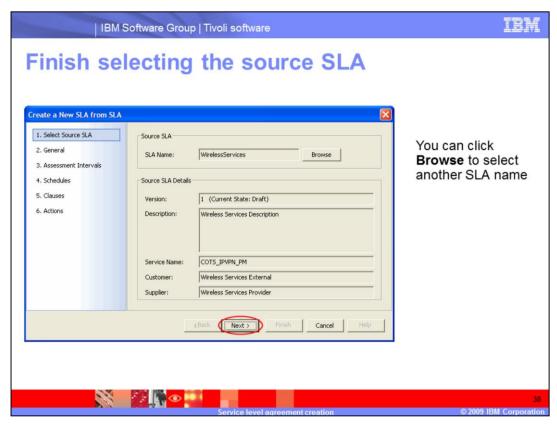

Click Next to finish selecting the source SLA.

You can click **Browse** to select another SLA name.

sla\_creation.ppt Page 30 of 52

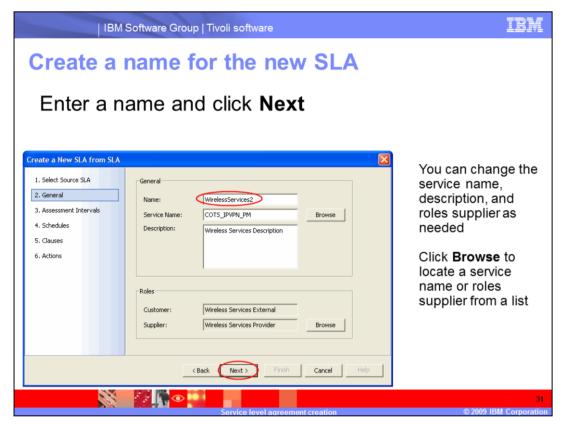

You must enter the name of the SLA, for example, WirelessServices2.

You can change the service name, description and roles supplier as needed. You can click **Browse** for the service name or roles supplier to select from a list.

Click Next.

sla\_creation.ppt Page 31 of 52

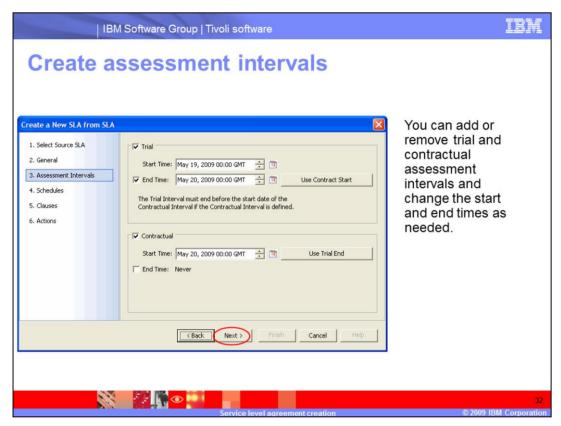

Click Next to finish the Assessment Intervals section of SLA creation.

You can add or remove trial and contractual assessment intervals, and change the start and end times as needed.

sla\_creation.ppt Page 32 of 52

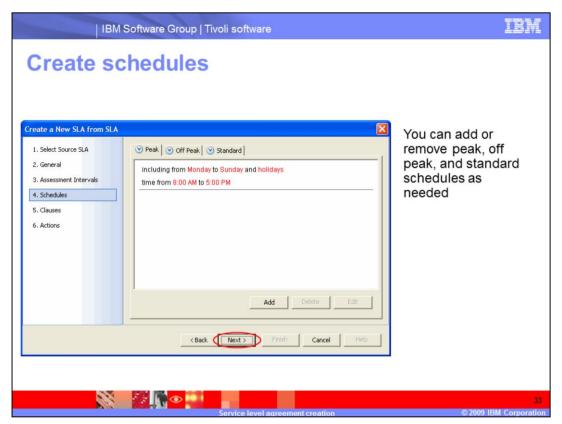

Make sure that there is a time period reported. In this example, the time period is 8:00 a.m. to 5:00 p.m. If no time period is shown, click the **Add** button and click the Add Time icon, which is shaped like a clock.

Click **Next** to finish the Schedules section of SLA creation.

You can add or remove peak, off peak and standard schedules as needed.

sla\_creation.ppt Page 33 of 52

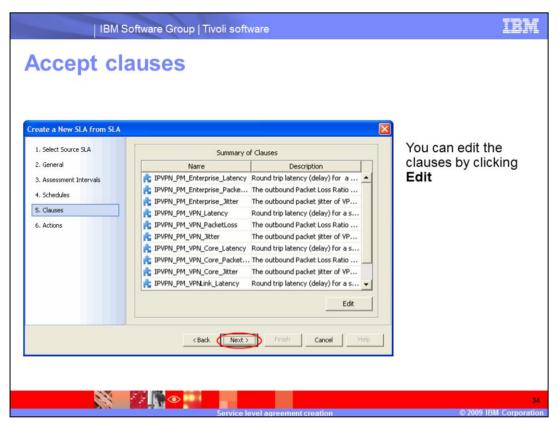

Click Next to finish the Clauses section of SLA creation.

You can edit the clauses by clicking Edit.

If the model initially chosen is not provisioned, there are no clauses, and you must add the clauses manually.

sla\_creation.ppt Page 34 of 52

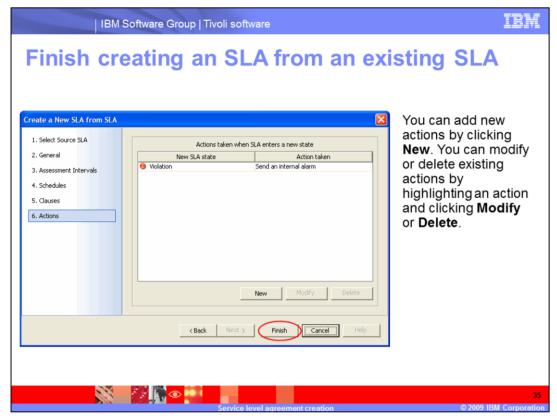

Click Finish to finish the Actions section of SLA creation and create your SLA.

You can add new actions by clicking **New**. You can modify or delete existing actions by highlighting an action and clicking **Modify** or **Delete**.

sla\_creation.ppt Page 35 of 52

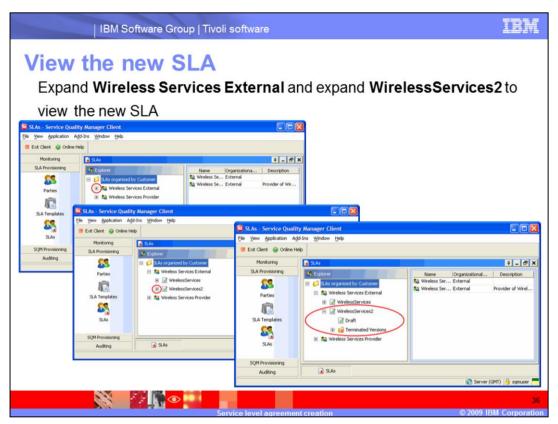

Expand Wireless Services External and expand WirelessServices2 to view the new SLA.

sla\_creation.ppt Page 36 of 52

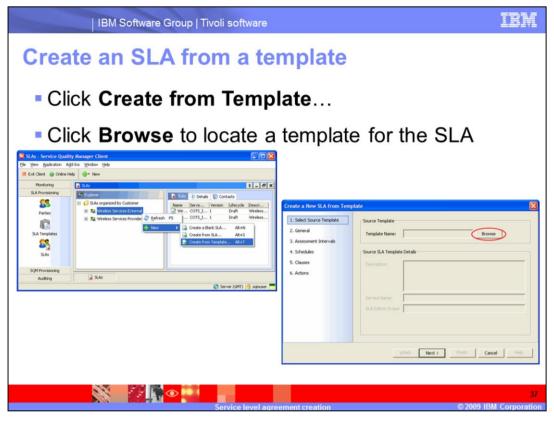

Click Create from Template... to create an SLA from a template.

Click **Browse** to locate a template for the SLA.

sla\_creation.ppt Page 37 of 52

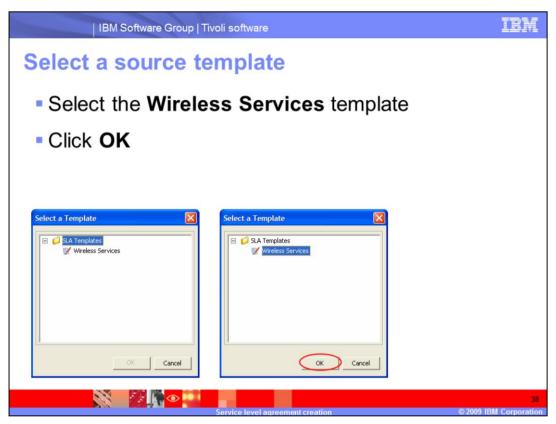

Expand Wireless Services. Select the Wireless Services template and click OK.

sla\_creation.ppt Page 38 of 52

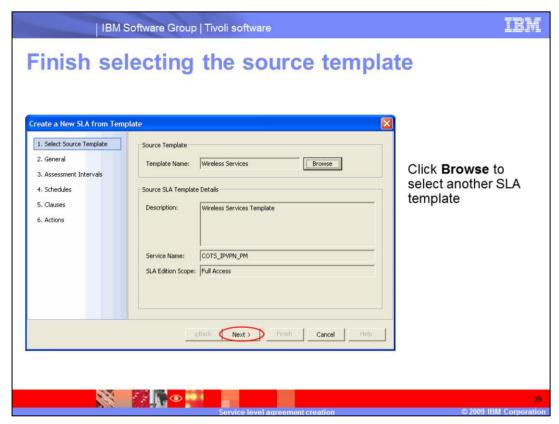

Click **Next** to finish the Select Source Template section of SLA creation from a template. You can click **Browse** to select another SLA template.

sla\_creation.ppt Page 39 of 52

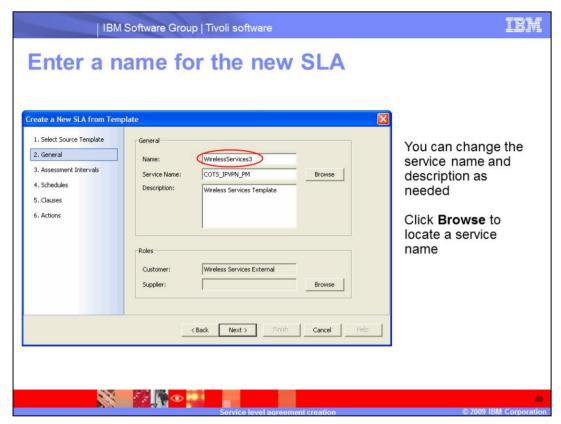

You must enter the name of the SLA, for example, WirelessServices3.

You can change the service name and description as needed. You can click **Browse** to locate and select a service name from a list.

sla\_creation.ppt Page 40 of 52

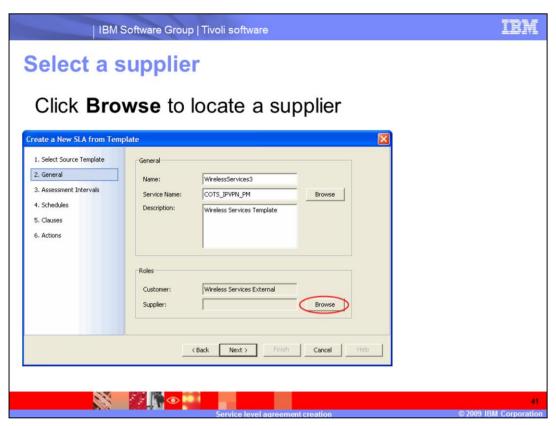

Click **Browse** to select a supplier from a new window.

sla\_creation.ppt Page 41 of 52

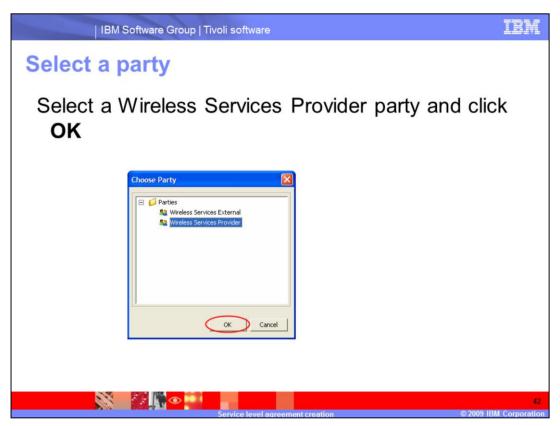

Select the Wireless Services Provider party and click OK.

sla\_creation.ppt Page 42 of 52

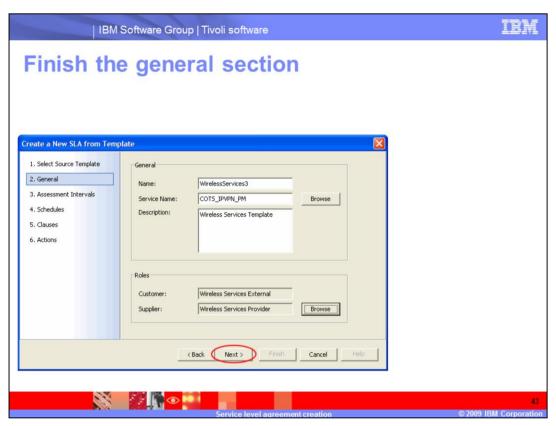

Click Next to finish the General section of SLA creation from a template .

sla\_creation.ppt Page 43 of 52

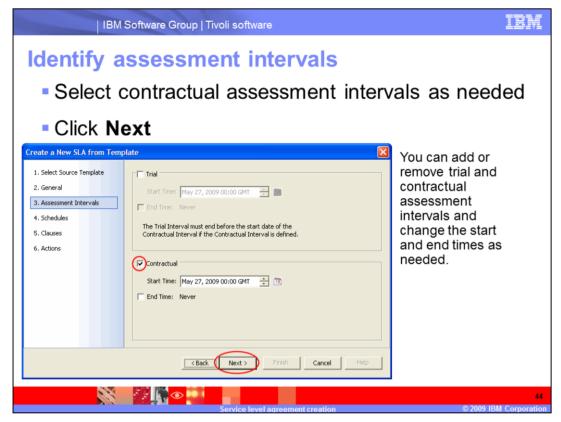

Select Contractual Assessment Interval as needed.

## Click Next.

You can add or remove trial and contractual assessment intervals, and change the start and end times as needed.

sla\_creation.ppt Page 44 of 52

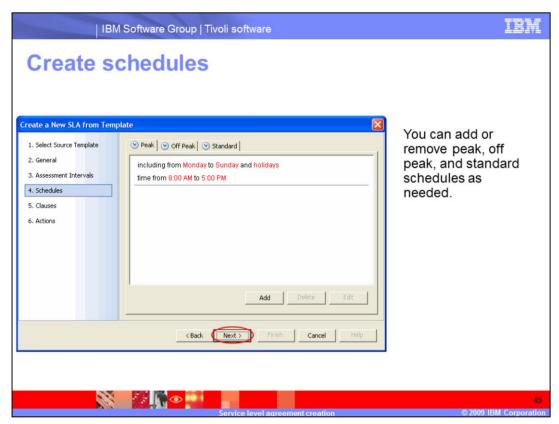

Make sure that there is a time period reported. In this example, the time period is 8:00 a.m. to 5:00 p.m. If no time period is shown, click the **Add** button and click the Add Time icon, which is shaped like a clock.

Click **Next** to finish the Schedules section of SLA creation from a template.

You can add or remove peak, off peak, and standard schedules as needed.

sla\_creation.ppt Page 45 of 52

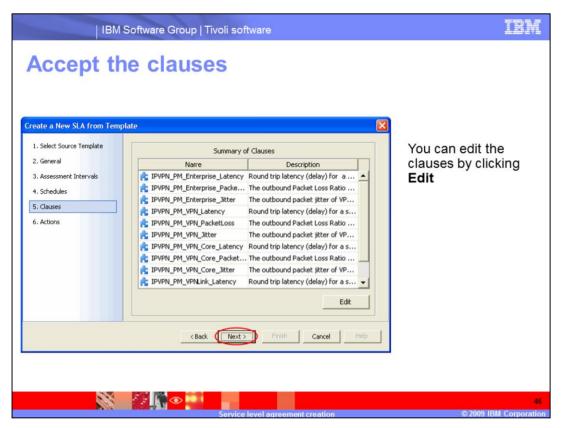

Click **Next** to finish the clause section of SLA creation from a template.

You can edit the clauses by clicking Edit.

If the model initially chosen is not provisioned, there are no clauses, and you must add the clauses manually.

sla\_creation.ppt Page 46 of 52

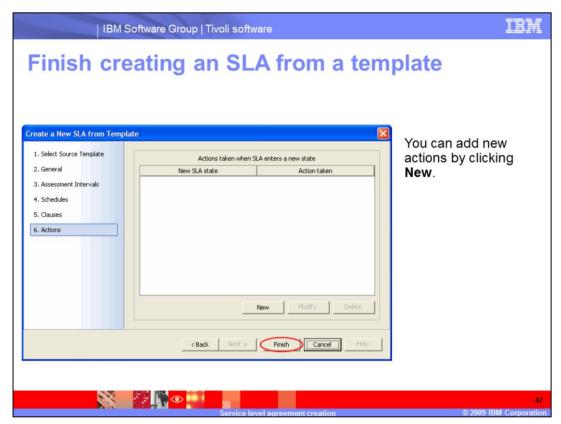

Click **Finish** to finish the Actions section of SLA creation and create your SLA. You can add new actions by clicking **New**.

sla\_creation.ppt Page 47 of 52

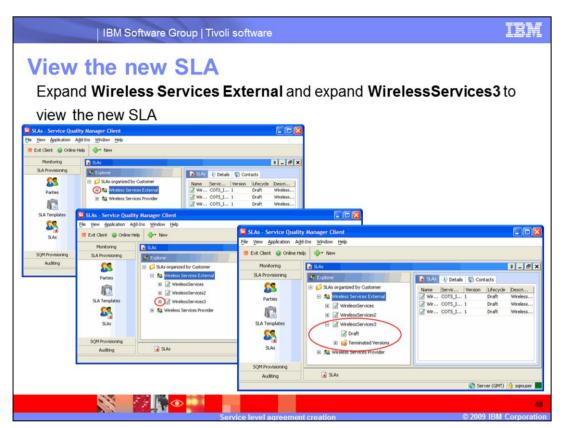

Expand Wireless Services External and expand WirelessServices3 to view the new SLA.

sla\_creation.ppt Page 48 of 52

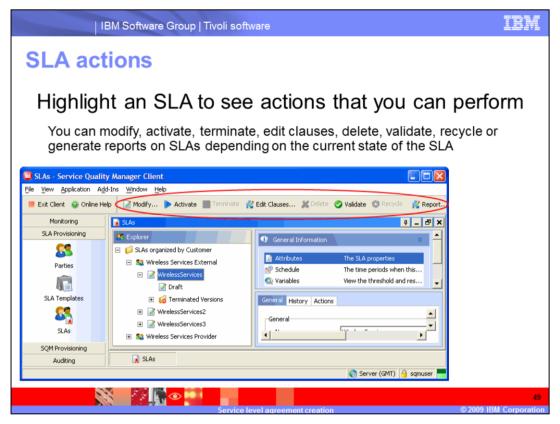

Highlight an SLA to see actions that you can perform.

You can modify, activate, terminate, edit clauses, delete, validate, recycle or generate reports on SLAs depending on the current state of the SLA.

sla\_creation.ppt Page 49 of 52

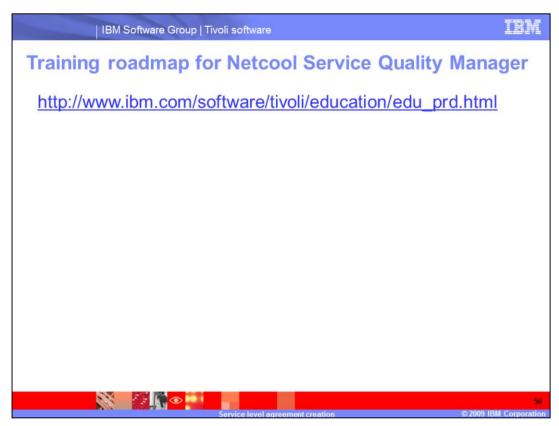

You can see the training roadmap for Netcool Service Quality Manager by going to http://www.ibm.com/software/tivoli/education/edu\_prd.html

sla\_creation.ppt Page 50 of 52

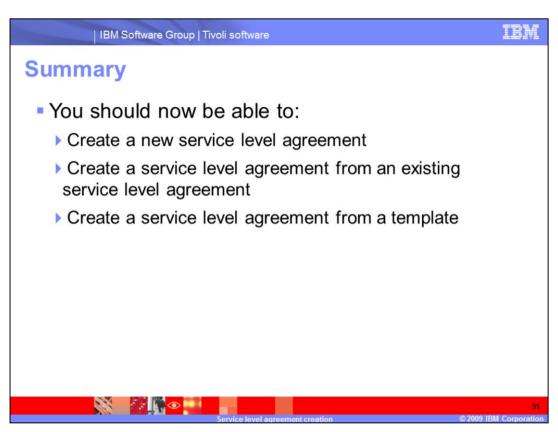

You should be able to create a new service level agreement, create a service level agreement from an existing service level agreement and create a service level agreement from a template.

sla\_creation.ppt Page 51 of 52

## Trademarks, copyrights, and disclaimers

IBM, the IBM logo, ibm.com, and the following terms are trademarks or registered trademarks of International Business Machines Corporation in the United States, other countries, or both:

Natsoal Tivali

If these and other IBM trademarked terms are marked on their first occurrence in this information with a trademark symbol (® or ™), these symbols indicate U.S. registered or common law trademarks owned by IBM at the time this information was published. Such trademarks may also be registered or common law trademarks in other countries. A current list of other IBM trademarks is a variable on the Web at "Copyright and trademarks information" at <a href="https://link.pubm.com/legal/copytrade.shtml">https://link.pubm.com/legal/copytrade.shtml</a>

Other company, product, or service names may be trademarks or service marks of others

Product data has been reviewed for accuracy as of the date of initial publication. Product data is subject to change without notice. This document could include technical inaccuracies or typographical errors. IBM may make improvements or changes in the products or programs described herein at any time without notice. Any statements regarding IBM's future direction and intent are subject to change or withdrawal without notice, and represent goals and objectives only. References in this document to IBM products, programs, or services does not imply that IBM intends to make such products, programs or services available in all countries in which IBM operates or does business. Any reference to an IBM Program Product this document is not intended to state or imply that only that program product may be used. Any functionally equivalent program, that does not infringe IBM's intellectual property rights, may be used instead.

THE INFORMATION PROVIDED IN THIS DOCUMENT IS DISTRIBUTED "AS IS" WITHOUT ANY WARRANTY, EITHER EXPRESS OR IMPLIED, IBM EXPRESSLY DISCLAMS ANY WARRANTIES OF MERCHANTABILITY, FITNESS FOR A PARTICULAR PURPOSE OR NONINFRINGEMENT. IBM shall have no responsibility to update this information, IBM products are warranted, if at all, according to the terms and conditions of the agreements (for example, IBM Customer Agreement, Statement of Limited Warranty, International Program License Agreement, etc.) under which they are provided, Information concerning non-IBM products was obtained from the suppliers of those products, their published announcements or other publicity available somes. IBM has not tested those products in connection with this publication and cannot confirm the accuracy of performance, compatibility or any other claims related to non-IBM products.

IBM makes no representations or warranties, express or implied, regarding non-IBM products and services.

The provision of the information contained herein is not intended to, and does not, grant any right or license under any IBM patents or copyrights. Inquiries regarding patent or copyright licenses should be made, in writing, to:

IBM Director of Licensing IBM Corporation North Castle Drive Armonk, NY 10504-1785 U.S.A.

Performance is based on measurements and projections using standard IBM benchmarks in a controlled environment. All customer examples described are presented as illustrations of how those customers have used IBM products and the results they may have achieved. The actual throughput or performance that any user will experience will vary depending upon considerations such as the amount of multiprogramming the users job stream, the I/O configuration, the storage configuration, and the workload processed. Therefore, no assurance can be given that an individual user will achieve throughput or performance improvements equivalent to the ratios stated there.

© Copyright International Business Machines Corporation 2009. All rights reserved.

Note to U.S. Government Users - Documentation related to restricted rights-Use, duplication or disclosure is subject to restrictions set forth in GSA ADP Schedule Contract and IBM Corp.

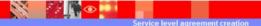

52

© 2009 IBM Corporation

sla\_creation.ppt Page 52 of 52